**ZH** 使用说明书

# prismaTSlab

# **Löwenstein Medical Technology 设备显示与远程配置电脑软件**

版本 5.17

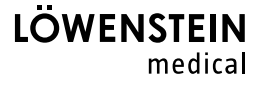

目录

目录

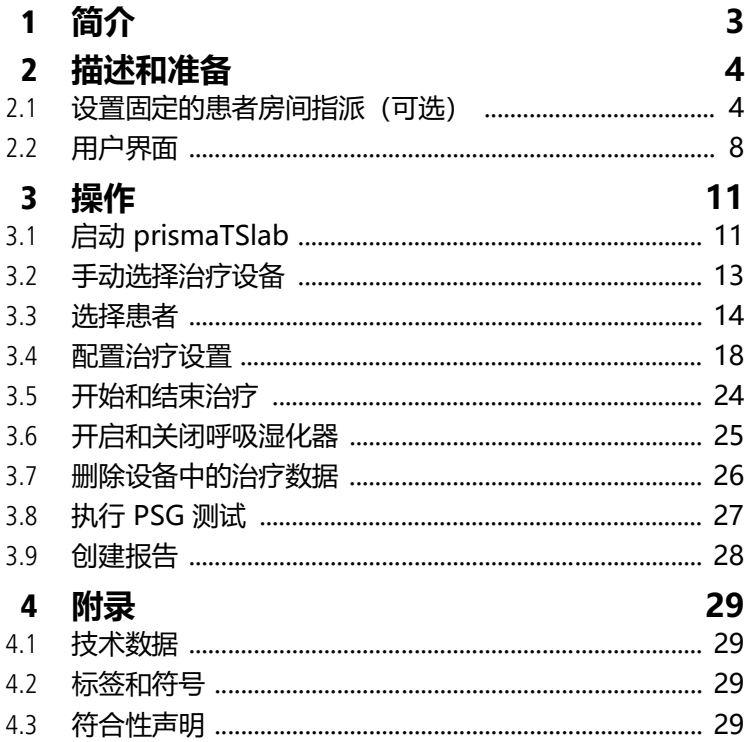

# <span id="page-2-0"></span>**1 简介**

本用户手册/在线帮助含有 prismaTSlab 操作的信息。 下列信息可在单独的安装说明书中找到:

- 预期用途与功能
- 安全信息
- 系统要求
- 网络设置
- 安装和更新
- 功能检查
- 故障排除
- 远程维护
- 技术数据

 $\mathbf{i}$ 

本文档中屏幕截图的软件版本可能与已安装的软件版本不同。

# <span id="page-3-1"></span><span id="page-3-0"></span>**2 描述和准备**

## <span id="page-3-2"></span>**2.1 设置固定的患者房间指派(可选)**

如果需要,可在患者房间和 prismaTSlab 应用程序之间设置 固定的指派(**1:1 连接**)。例如,如果每个房间有一台可用电脑 (即,用于每个治疗设备),可设置 prismaTSlab 以便在启动 应用程序时自动选择相应患者房间中的治疗设备。这可降低混乱 风险,因为不需要手动选择各自的设备。

#### **2.1.1 设置用于 WM100TD 治疗设备的 1:1 连接**

当该模块连接到网络(prismaCONNECT 或 prisma HUB) 时,您可设置到患者房间的固定连接。无论哪个治疗设备连接到 模块,该固定连接仅连接到本通信模块。

- 1. 右键单击桌面上的 prismaTSlab 快捷方式。
- 2. 然后在上下文菜单中选择**属性**。

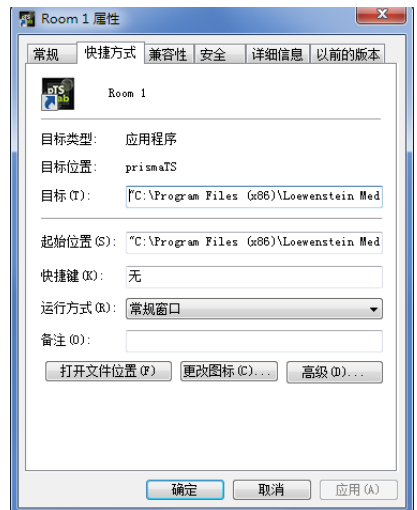

- 3. 选择**快捷方式**选项卡。
- 4. 在**目标**字段有目标路径,例如, "C:\Program Files (x86)\Loewenstein Medical Technology\prismaTS\prismaTSlab.exe"。
- 5. 在目标路径后输入模块序列号。该序列号可在模块类型 标牌上找到。可输入患者房间的名称。输入名称为可选项。
	- 请使用下列格式:

**[空白] lansn=[**模块序列号**] [空表] 标题="[**患者房间的首选名称**]"**

输入"标题"为可选项。

П

示例: 请注意正确的语法:变量前后的空白。"**=**" 前后**不能**有空白。

maTSlab.exe" lansn=04219 title="Room 1"

6. 若要保存输入,单击**应用**。

或者

若要保存输入并关闭窗口,单击**确定**。

或者

若要放弃输入并关闭窗口,单击**取消**。

- 7. 通过桌面上设置的快捷方式启动 prismaTSlab 应用程序。
- 8. 检查连接到该模块的治疗设备是否被自动选中。
- 9. 若要将更多治疗设备固定连接到患者房间,复制 prismaTSlab 快捷方式并输入相应的模块序列号, 需要时输入患者房间名称。

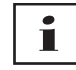

无法再手动选择设备 [\(参见"手动选择治疗设备"\)](#page-12-1)。 菜单项目**菜单** > **选择设备**不再可用。

#### **2.1.2 设置用于 SOMNO 治疗设备的 1:1 连接**

- 1. 右键单击桌面上的 prismaTSlab 快捷方式。
- 2. 然后在上下文菜单中选择**属性**。

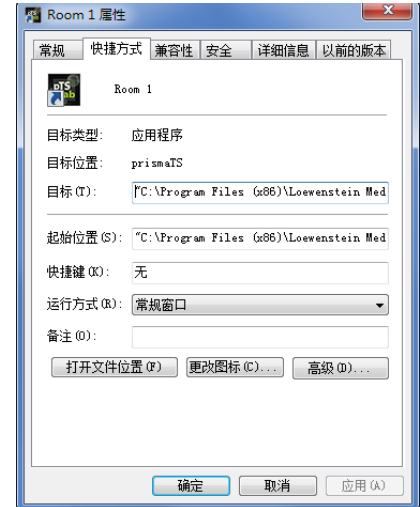

3. 选择**快捷方式**选项卡。

在**目标**字段有目标路径,例如,

"C:\Program Files (x86)\Loewenstein Medical Technology\prismaTS\prismaTSlab.exe"。

 $\mathbf{i}$ 

如果 prisma 设备和 SOMNO 设备与相同房间相连,则先搜索 prisma 设备 (lansn)。如果什么都没检测到,则搜索 SOMNO 设备(COM 端口)。

- 4. 如果 WM100TD 也存在: 在目标路径后输入 prismaCONNECT 模块序列号, 或者, 如果正在使用 prisma HUB 模块, 则输入它的序列号。该序列号可在模块 类型标牌上找到。
- 5. 输入 COM 端口号,可在 Windows® 的设备管理器中找到 COM 端口号:

WM 68076p 03/2024 WM 68076p 03/2024

- 打开 Windows® 中的设备管理器(例如, 在 Windows® 7 中:开始 > 控制面板 > 硬件和声音 > 设备管理器)。
- 打开端口 (COM 和 LPT) 部分。
- 如果已连接 USB-RS485 转换器缆线, 则将显示 COM 端口号。
- 6. 可选择性输入患者房间的名称。
	- 请使用下列格式。请注意正确的语法: 变量前后的空白。"=" 前后**不能**有空白。

**[空白] lansn=[**prismaCONNECT 序列号**] [空白] COM 端口 ="COM[**COM 端口号**]" [空白] 标题 ="[**想要输入的患者房间名称**]"**

示例:

rismaTS\prismaTSlab.exe" comport=COM3

7. 若要保存输入,单击**应用**。

或者

若要保存输入并关闭窗口,单击**确定**。

或者

若要放弃输入并关闭窗口,单击**取消**。

- 8. 通过桌面上设置的快捷方式启动 prismaTSlab 应用程序。
- 9. 检查已连接治疗设备是否被自动选中。

## <span id="page-7-0"></span>**2.2 用户界面**

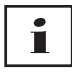

请注意,用户界面可能显示有所不同,取决于所选治疗设备 和通气模式。

<span id="page-7-13"></span><span id="page-7-12"></span><span id="page-7-11"></span><span id="page-7-10"></span><span id="page-7-9"></span><span id="page-7-8"></span><span id="page-7-7"></span><span id="page-7-6"></span><span id="page-7-5"></span><span id="page-7-4"></span><span id="page-7-3"></span><span id="page-7-2"></span><span id="page-7-1"></span>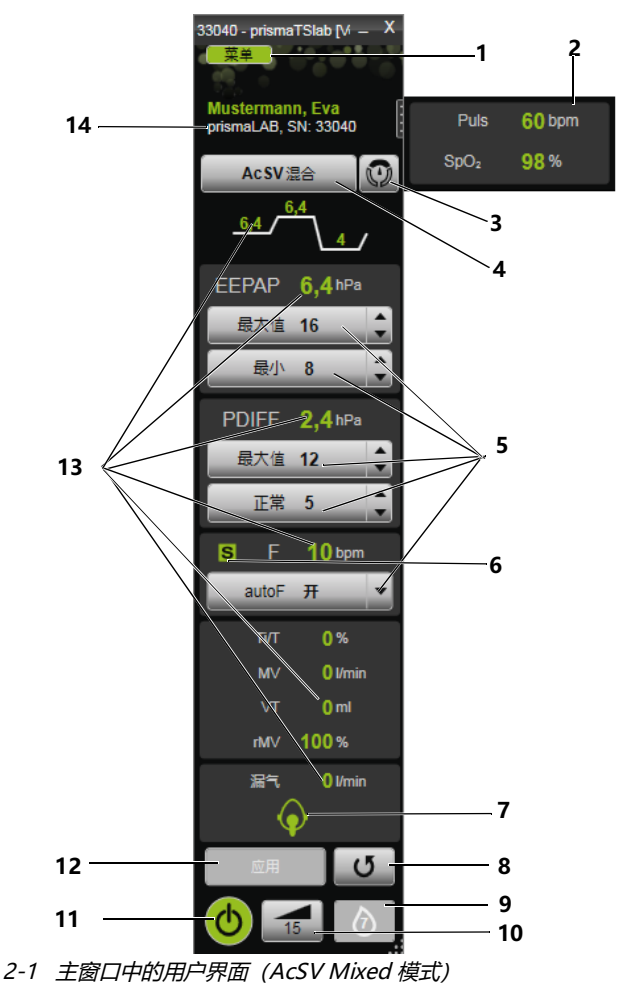

#### 2 描述和准备

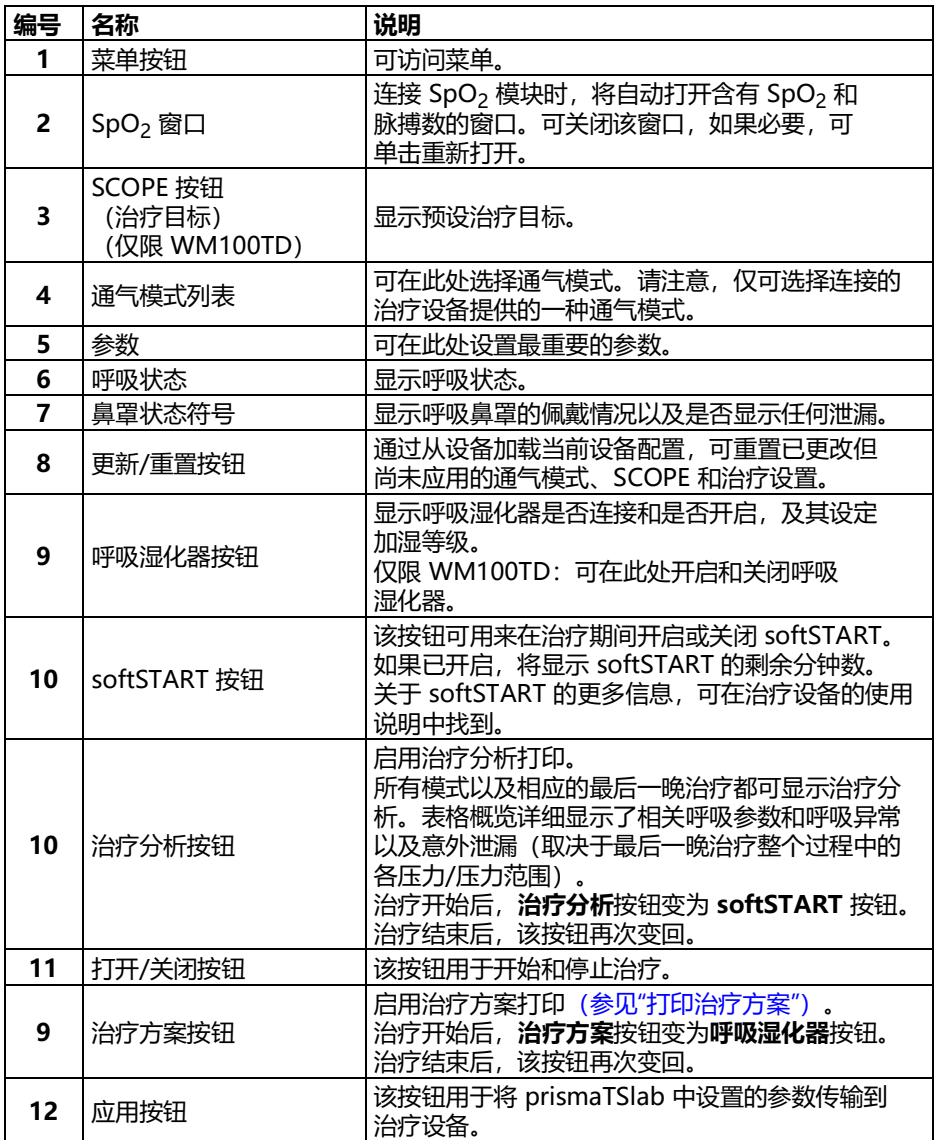

#### 2 描述和准备

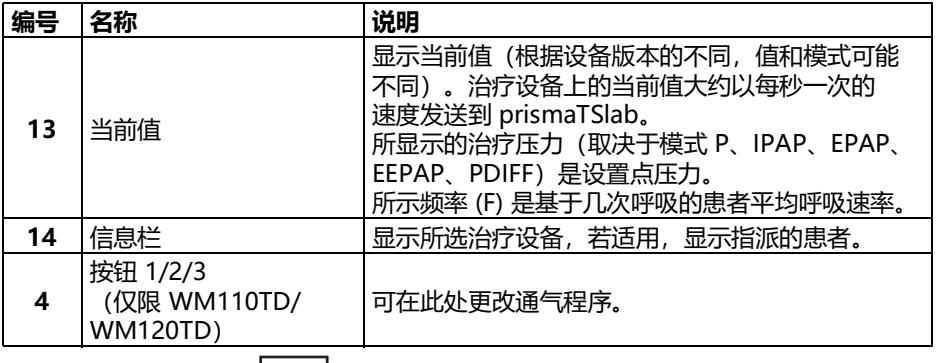

 $\mathbf{i}$ 

治疗开始后,**治疗分析**和**治疗方案**按钮将变为 **softSTART** 和 **呼吸湿化器**按钮。治疗结束后,按钮将再次变回。

#### **2.2.1 用户界面上的符号**

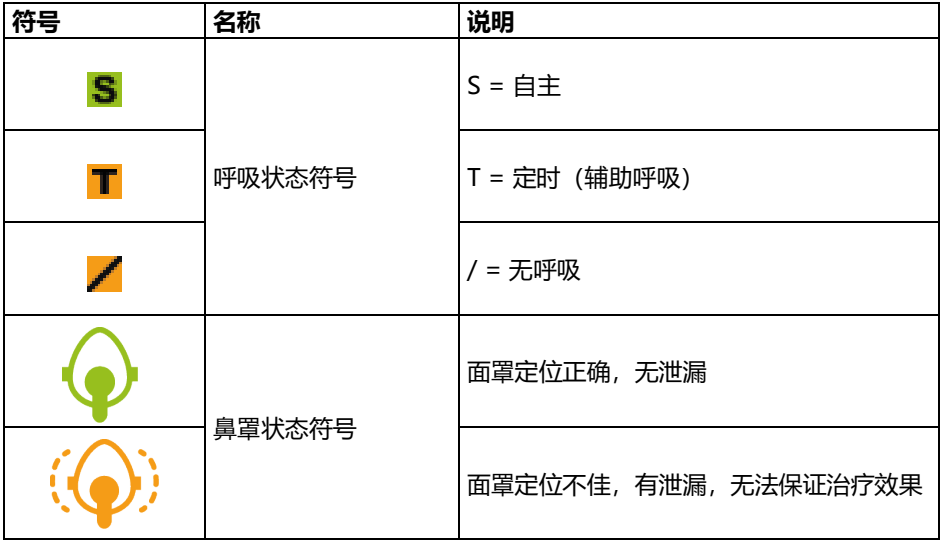

WM 68076p 03/2024 WM 68076p 03/2024

# <span id="page-10-1"></span><span id="page-10-0"></span>**3 操作**

## **3.1 启动 prismaTSlab**

要求:

- 治疗设备通过 LAN 连接到电脑(参见 prismaTS 使用 说明)。(使用 prisma HUB 模块时,请参见 prisma HUBconfig 使用说明)。
- 仅限 SOMNO devices:治疗设备通过 USB 转换器缆线 连接到电脑(参见 prismaTS 使用说明)。
- 1. 双击 <mark>部</mark> 程序图标。

如果建立 1:1 连接[\(参见 "设置固定的患者房间指派\(可](#page-3-2) [选\)"\)](#page-3-2),主窗口将打开。

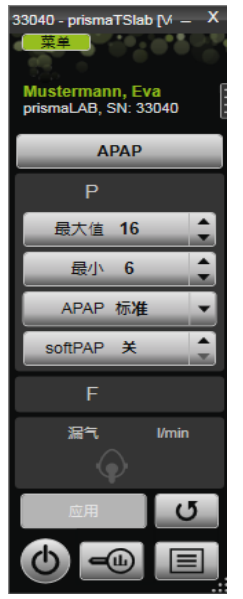

如果尚未设置 1:1 连接,启动窗口将出现,可在其中选择 治疗设备。

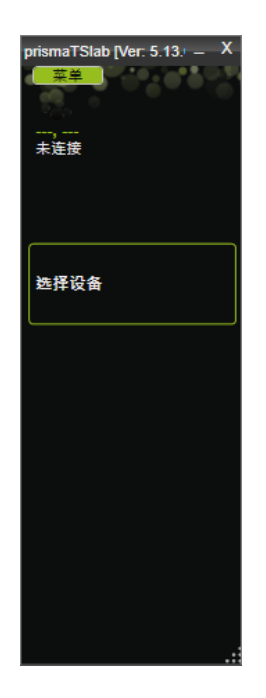

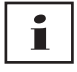

可在治疗设备上**或**软件中进行设置。在治疗设备上设置参数时, prismaTSlab 用户界面将被禁用。

2. 若要同时远程控制另一设备,将需要打开另一个 prismaTSlab 应用程序(参见"启动 prismaTSlab")。

#### **3.1.1 调用在线帮助/用户手册**

1. 按 F1 调用在线帮助。

或者

单击**菜单** > **帮助**。

可以在安装媒体上的 **Manuals** 文件夹中和硬盘安装路径下 的 **Manuals** 文件夹中找到 PDF 格式的用户手册。与在线 帮助相同。

WM 68076p 03/2024 WM 68076p 03/2024

#### **3.1.2 选择用户界面语言**

用户界面提供多种语言。

- 1. 单击**菜单** > **更改语言**。
- 2. 选择首选语言。

#### **3.1.3 选择压力单位**

prismaTSlab 显示的压力值有多种可用的压力单位。

- 1. 单击**菜单** > **选项** > **配置** > **显示**。
- 2. 选择首选压力单位。

<span id="page-12-1"></span>所选压力单位也将自动应用于 prismaTS。

## <span id="page-12-0"></span>**3.2 手动选择治疗设备**

如果尚未设置 1:1 连接[\(参见 "设置固定的患者房间指派\(可](#page-3-2) [选\)"\)](#page-3-2),手动选择所需治疗设备。

1. 若要选择治疗设备,单击**选择设备**。

或者

单击**菜单** > **选择设备**。

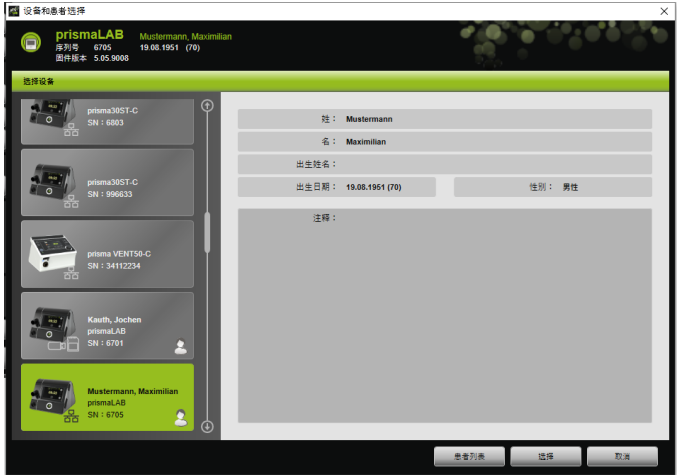

#### 3 操作

所有已连接的 Löwenstein Medical Technology 治疗设备 将自动显示 在**选择设备**窗口中。

2. 单击列表中的相应设备,了解所需治疗设备的更多信息, 若适用,患者将指派到设备。

信息栏将显示序列号和固件版本。 如果所选治疗设备已指派给患者,则该患者数据将会显示。

3. 若要接受设备设置,单击**选择**。

或者

双击列表中的设备。

#### <span id="page-13-0"></span>**3.3 选择患者**

#### **3.3.1 将治疗设备指派给患者**

若要设置患者的所选设备,可将其指派给患者。 要求:

治疗设备将被选中(参见"手动选择治疗设备")或通过 1:1 连接自动连接(参见"设置固定的患者房间指派(可选)")。

1. 单击**选择设备**窗口中的**患者列表**。

或者

单击**菜单** > **患者列表**(使用 1:1 连接时,这是唯一可能的 版本)。

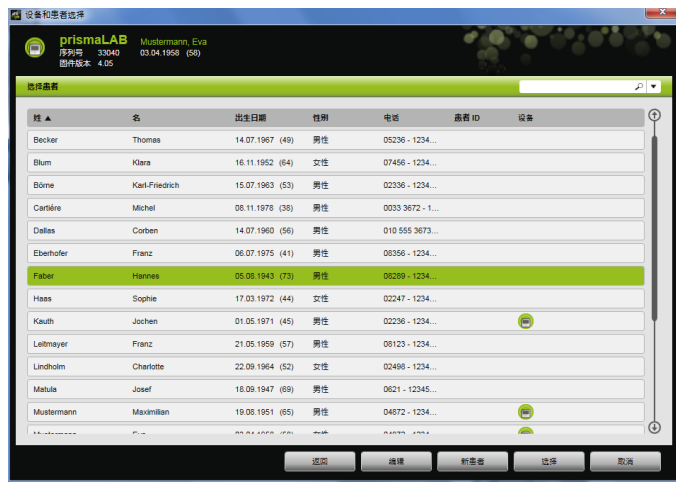

2. 要将已经存在的患者指派给所选设备,双击各自姓名。

或者

单击对应姓名。单击**选择**。

3. 如果患者未在系统中保存, 新建患者 [\(参见 "新建患者"\)](#page-14-0)。

#### <span id="page-14-0"></span>**3.3.2 新建患者**

要求:

治疗设备将被选中(参见"手动选择治疗设备")或通过 1:1 连接自动连接(参见"设置固定的患者房间指派(可选)")。

1. 单击**选择设备**窗口中的**患者列表**。

或者

单击**菜单** > **患者列表**(使用 1:1 连接时,这是唯一可能的 版本)。

2. 单击**新患者**。

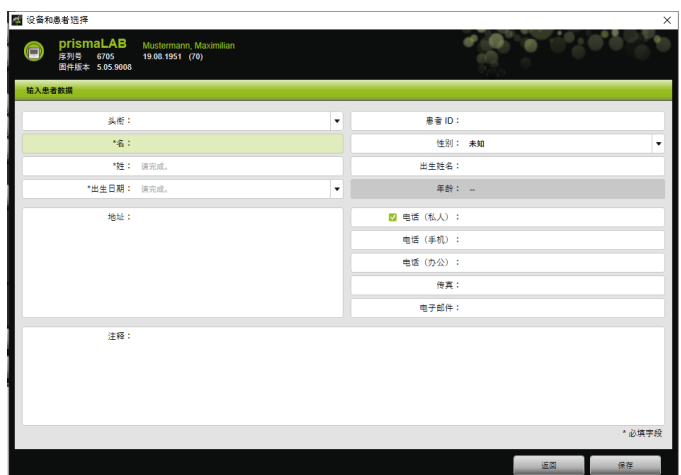

3. 输入患者数据。

i

带有 \* 的字段(**名**、**姓**和**出生日期**)为必填字段,必须填写。 患者年龄将根据生日自动计算得出。

为使用 prismaTS 信息栏、滴定和简短报告中患者提供的电话 号码,可将电话号码保存为*首选* 电话号码。

- 4. 输入电话号码后,右键单击电话号码字段。
- 5. 此时选择**指定为标准**。

绿色勾号表示首选联系号码。

该电话号码将在 prismaTS 信息栏、滴定和简短报告中 显示。

6. 单击**保存**。

#### **3.3.3 编辑患者数据**

要求:

治疗设备将被选中(参见"手动选择治疗设备")或通过 1:1 连接自动连接(参见"设置固定的患者房间指派(可选)")。

1. 单击**选择设备**窗口中的**患者列表**。

或者

#### 单击**菜单** > **患者列表**。

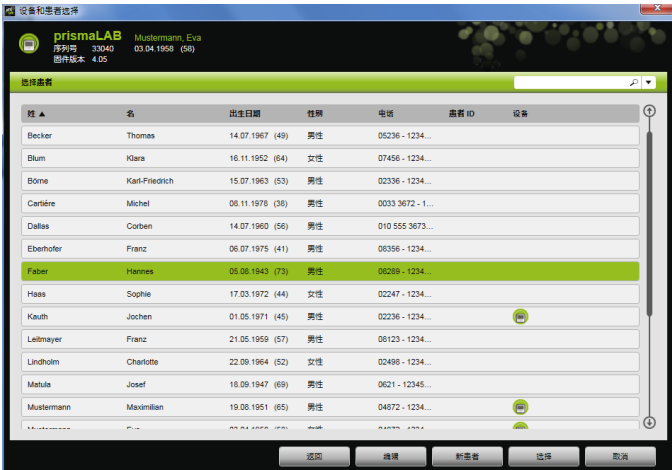

- 2. 若要选择现有患者,单击各自的姓名。
- 3. 若要编辑患者数据,单击**编辑**。

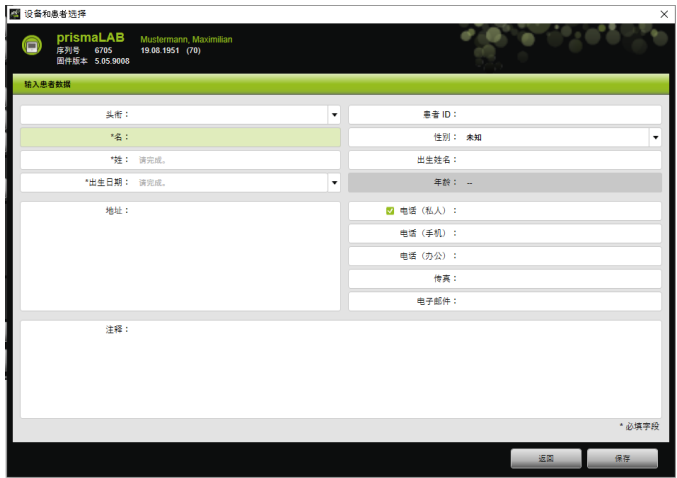

- 4. 编辑患者数据。
- 5. 单击**保存**。

## <span id="page-17-0"></span>**3.4 配置治疗设置**

 $\mathbf{r}$ 

- 有关在各个通气模式下可设置的治疗参数信息, 请参阅治疗设备的使用说明。
- 可在用户界面的**主窗口**内完成最重要的治疗设置。 可在**治疗设置**窗口内完成所有治疗设置。
- 还可在"待机"模式下或治疗期间,设置治疗参数 并将参数传输到治疗设备。 治疗期间,几次呼吸过程后,治疗压力将适应 增量新值。

#### **3.4.1 选择通气模式**

可选择已连接治疗设备提供的一种通气模式。

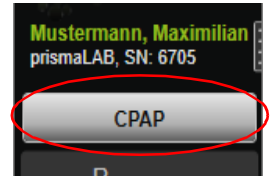

1. 从通气模式列表选择所需通气模式。

如果更改通气模式,预设治疗参数随之自动更改。

**通气模式**列表以及**参数**字段左侧感叹号 指明**通气模式** 和**参数**已更改。

2. 要对治疗设备应用已更改参数,单击**应用**。

或者

要放弃已设置参数并将治疗设备重置为当前设备配置, 单击更新/重置按钮 **5**。

#### **3.4.2 配置通气程序 (仅限 WM 110 TD 和 WM 120 TD 型)**

最多可预设三个通气程序。例如,如果患者在日间和夜间需要 不同的通气设置,则可在主窗口快速更改程序。

- 1. 在菜单**治疗设置** > **程序**下激活所需程序。
- 2. 在**主窗口**中选择所需程序。
- 3. 根据需要进行设置(模式、参数和警报)。

#### **3.4.3 显示和隐藏高级通气模式 (仅适用于 prismaLAB)**

可在 prismaLAB 治疗设备上显示或隐藏通气模式**列表**中的所有 可用高级通气模式(通过添加 (30) 标识)。

- 1. 单击**菜单** > **选项** >**prismaLAB 显示具有目标潮气量的高级 通气模式**显示或隐藏高级通气模式。
- 2. 取消选中复选框隐藏高级通气模式,选中显示高级通气 模式。
- 3. 重新启动 prismaTSlab 以使更改生效。

#### **3.4.4 选择 SCOPE(治疗目标) (仅限 WM100TD 设备)**

在 AcSV、S/T、autoS/T、S/T (30)、autoS/T (30) 和 aPCV (30) 通气模式下,可选择预设治疗目标。

治疗设备自动将特定压力和治疗参数设置为相应的起始值。这可 省去对多个患者进行复杂耗时的各个参数优化过程。若有特殊要 求,可始终直接调整参数。

可为所有模式定义并创建 SCOPES[\(参见 "设置 SCOPE\(治疗](#page-21-0) [目标\)"\)](#page-21-0)。

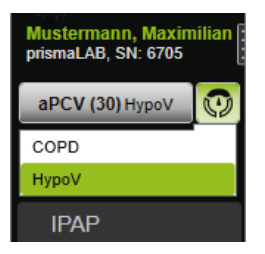

- 1. 从 SCOPE<sup>[</sup>1] 列表选择所需治疗目标。 这个 **SCOPE** 将显示在**通气模式**列表中。
- 2. 要对治疗设备应用已更改 **SCOPE**,单击**应用**。

或者

要放弃已设置参数并将治疗设备重置为当前设备配置, 单击更新/重置按钮 **5**。

#### <span id="page-19-0"></span>**3.4.5 设置治疗参数**

所选通气模式的最重要治疗参数显示在界面上。

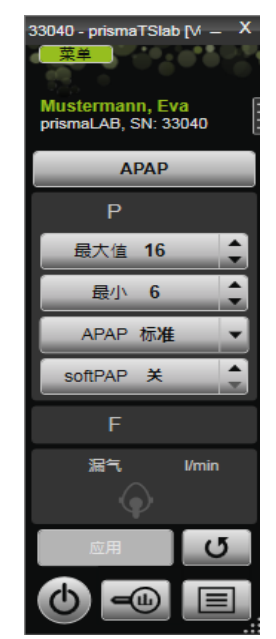

1. 单击值旁的箭头键, 选择所需值。

或者

单击字段并使用键盘输入值,更改值。 更改后需要再次离开输入字段,以便激活**应用**按钮 并可将值应用于治疗设备。

2. 若要对治疗设备应用已设置参数,单击**应用**。

或者

#### 若要将已设置参数重置为设备上的当前值, 单击**更新/重置** 。

3. 若要设置所选模式的更多治疗参数, 单击**菜单** > **治疗设置**。

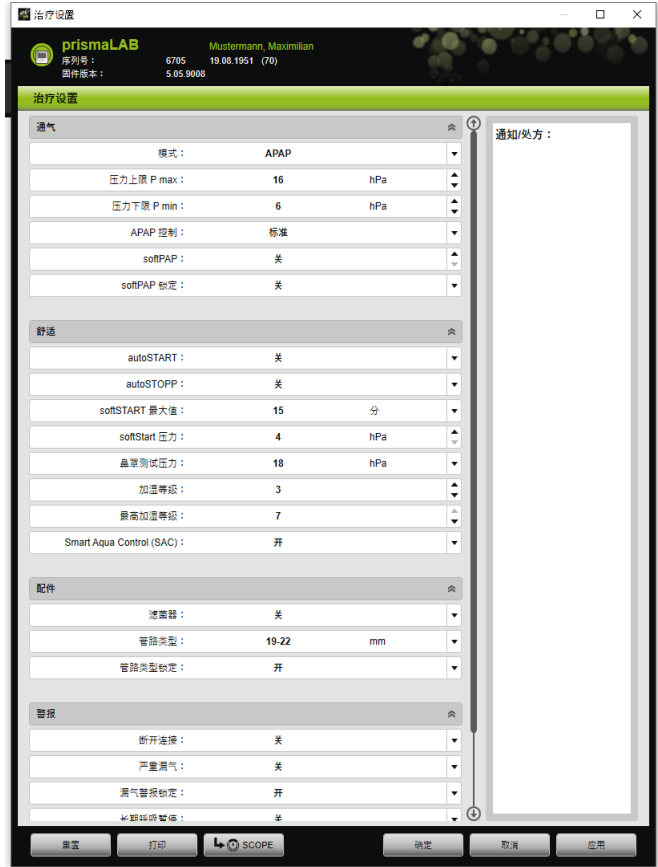

4. 使用箭头键选择所需的值。

或者

单击所需字段。

使用键盘输入值。

5. 若要对治疗设备应用已设置参数,单击**应用**。

或者

若要对治疗设备应用已设置参数并关闭窗口, 单击**确定**。

6. 要放弃已设置参数,单击**取消**。

或者

单击**重置**。

#### <span id="page-21-0"></span>**3.4.6 设置 SCOPE(治疗目标)**

可自己为所有模式定义并创建治疗目标(仅限固件版本为 4.05 或更高版本的 WM100TD 设备)。这可省去对多个患者进行 复杂耗时的各个参数优化过程。若有特殊要求,可始终直接调 整参数。

- 1. 单击**菜单** > **治疗设置**。
- 2. 为 SCOPE 完成所需的设置。

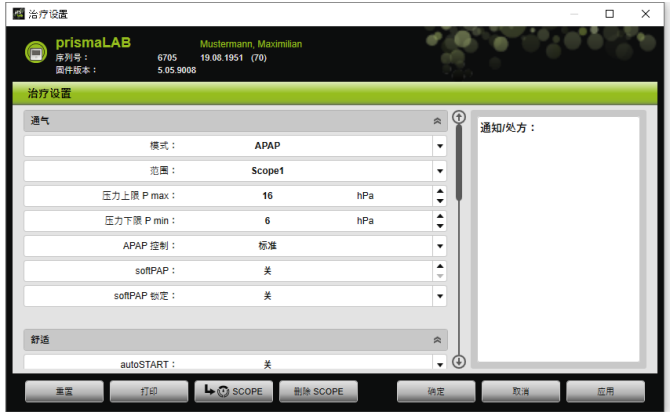

- 3. 单击 **SCOPE** 将屏幕上的通气参数保存为 SCOPE。
- 4. 为 SCOPE 指定明确的名称。

SCOPE 将被保存。

- 5. 若要对治疗设备应用 SCOPE,单击**应用**。
- 6. 若要编辑用户定义的 SCOPE, 选择**治疗设置**窗口中的 **SCOPE** 字段。编辑设置。

WM 68076p 03/2024 WM 68076p 03/2024 7. 若要删除用户定义的 SCOPE,选择**治疗设置**窗口中的 **SCOPE** 字段。单击**删除 SCOPE**。

#### **3.4.7 打印报告**

可在报告中阅读治疗设置,这样可以整体保存,可以打印出來 便干清晰阅读,还可通过电子邮件发送。

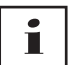

prismaTS/prismaTSlab 中不保存已经输入的任何通知或处方 文本,仅可在报告中阅读。

- 1. 单击**菜单** > **治疗设置**。
- 2. 单击**打印**。

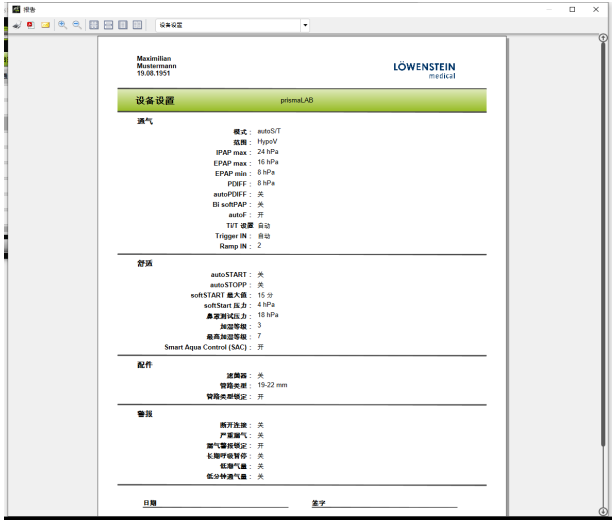

- 3. 若要从打印预览打印报告,单击**打印**符号。
- 4. 若要从打印预览将报告保存为 PDF, 单击**另存为 PDF** 符号。
- 5. 若要通过电子邮件发送 PDF 报告, 单击**以电子邮件形式发送**符号。

#### **3.4.8 打印治疗方案**

<span id="page-23-1"></span>治疗方案以表格形式保存了所有滴定夜晚的事件。若要列出 某种事件,可按类型筛选。

1. 单击治疗方案 **国**。

或者

- 2. 选择**菜单** > **当前治疗夜晚方案**。
- 3. 如果主要治疗方案显示所选类型的事件,单击**筛选**。
- 4. 选择所需类型的事件。
- 5. 单击**治疗方案**。
- 6. 若要打印治疗方案,单击**打印**。

#### <span id="page-23-0"></span>**3.5 开始和结束治疗**

要求 治疗设备将被选中(参见"手动选择治疗设备")或通过 1:1 连接自动连接(参见"设置固定的患者房间指派(可选)")。

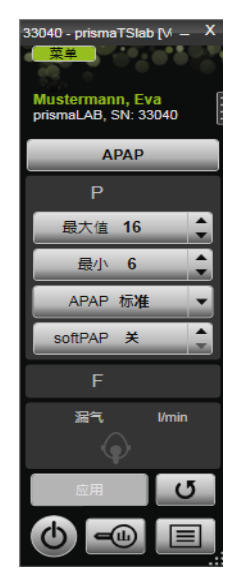

1. 若要开始治疗,单击用户界面上的开/关按钮(b)。 当治疗运行时,按钮为绿色(b)。

WM 68076p 03/2024 WM 68076p 03/2024 2. 若要结束治疗,单击用户界面上的**开/关**按钮(b)。

在待机模式下,按钮为灰色(b)。

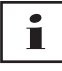

治疗开始后,**治疗分析**和**治疗方案**按钮将变为 **softSTART** 和 **呼吸湿化器**按钮。治疗结束后,按钮将再次变回。

## <span id="page-24-0"></span>**3.6 开启和关闭呼吸湿化器**

#### **WM100TD**

在开始治疗时,呼吸湿化器将自动开启[\(参见 "开始和结束治](#page-23-0) [疗"\)](#page-23-0)。

也可以预热加湿器来确保呼吸湿化器中的水在治疗开始时已 达到了所需的温度。请注意,呼吸湿化器将在预热 45 分钟后 自动关闭。

要求:

- 治疗设备处于待机模式(少.。
- 呼吸湿化器已注满水。
- 将呼吸湿化器连接到治疗设备 (请参见治疗设备使用说明)。
- 将显示加湿等级 4 。
- 1. 若要开启呼吸湿化器,单击湿化器按钮 4)。 呼吸湿化器开启。湿化器按钮为绿色 A 。
- 2. 若要更改设定的加湿等级, 单击**菜单** > **治疗设置**[\(参见 "设置治疗参数"\)](#page-19-0)。 可在**治疗设置**窗口的**舒适**列表中设置加湿等级。
- 3. 若要关闭呼吸湿化器,单击**湿化器**按钮 4)。 呼吸湿化器关闭。**湿化器**按钮为灰色 | A 。

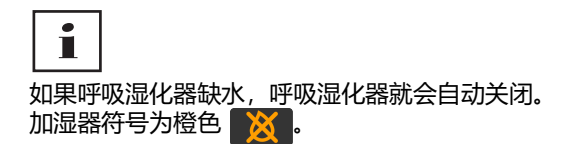

#### **WM110TD 和 WM120TD 型**

- 1. 单击**菜单** > **治疗设置**。
- 2. 在**舒适**部分,将**湿化器**参数选择为**开**或**关**。
- 3. 选择**加湿等级**。

#### **WM090TD**

- 1. 单击**菜单** > **治疗设置**。
- 2. 若要开启呼吸湿化器,为**等级**参数选择所需加湿等级。
- 3. 选择等级 0 将关闭呼吸湿化器。

## <span id="page-25-0"></span>**3.7 删除设备中的治疗数据**

可使用治疗设备中的 prismaTSlab 删除设备中的治疗数据。

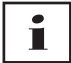

删除之前, 将数据从治疗设备导入到软件 prismaTS pTS (请参见在线帮助/用户手册 prismaTS)。 否则,数据将被永久删除。

- 1. 单击**菜单** > **删除设备中的治疗数据**。
- 2. 单击**是**,确认删除。

## <span id="page-26-0"></span>**3.8 执行 PSG 测试**

您可执行 PSG 测试以测试 prismaPSG 模块是否已正确连接。 要求:

该治疗设备已连接到 prisma HUB 模块。

1. 单击**菜单** > **输出 PSG 测试信号...**。

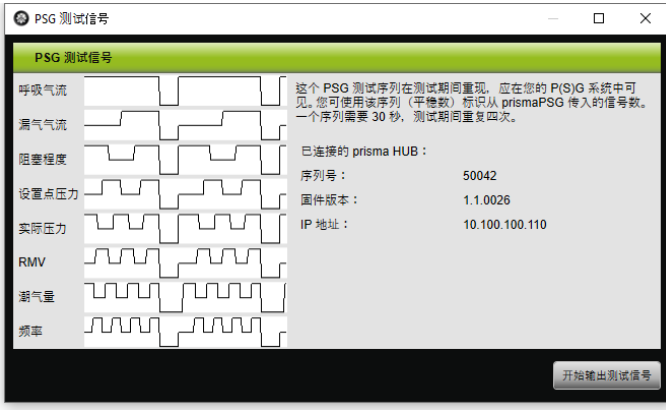

2. 单击**开始输出测试信号**。

已执行 PSG 测试。

## <span id="page-27-0"></span>**3.9 创建报告**

#### **3.9.1 自定义报告页眉**

可自定义报告的页眉。此设置适用于所有报告。

1. 单击**菜单** > **选项** > **配置**。

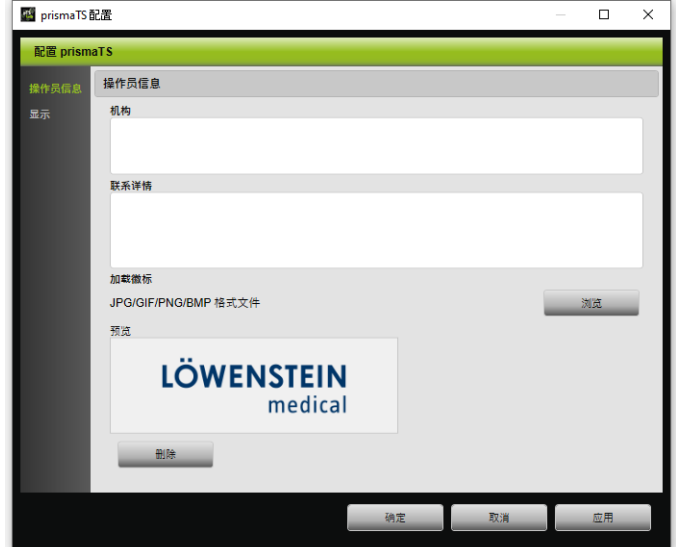

- 2. 选择**操作员信息**部分。
- 3. **机构**和**联系详情**字段中输入操作员数据。 该数据在报告页眉中显示。
- 4. 若要加载您的徽标,单击**浏览**并选择徽标。 该徽标在报告页眉中显示。徽标大小将自动适应。
- 5. 若要保存输入,单击**应用**。
- 6. 若要保存输入并关闭**prismaTS 配置**窗口,单击**确定**。
- 7. 若要放弃输入而不保存,单击**取消**。

## <span id="page-28-1"></span><span id="page-28-0"></span>**4 附录**

## **4.1 技术数据**

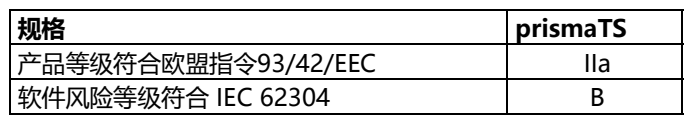

## <span id="page-28-2"></span>**4.2 标签和符号**

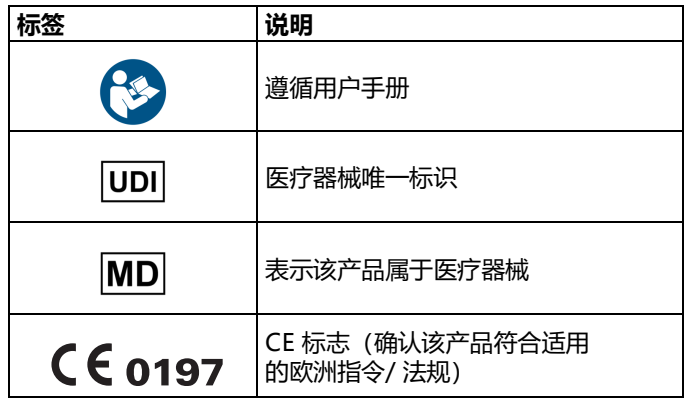

## <span id="page-28-3"></span>**4.3 符合性声明**

Löwenstein Medical Technology GmbH + Co.KG (Kronsaalsweg 40,22525 Hamburg,德国)在此郑重声明, 本公司产品符合医疗产品指令 93/42/EEC中的相关规定。您可 以在制造商的网站上查阅"合规声明"的完整文本。

注册人名称/生产企业:德国律维施泰因医学技术有限公司。

## CE 0197

**Löwenstein Medical Technology GmbH + Co. KG** Kronsaalsweg 40 22525 Hamburg, Germany T: +49 40 54702-0 F: +49 40 54702-461 www.loewensteinmedical.com

**MA** 

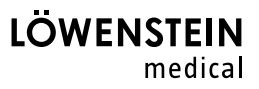